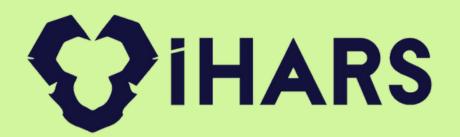

# Dental Clinic Software

İHARS Yazılım Sanayi ve Tic. A.Ş.

www.iharsdental.com

@iharsas

#### **Dental Clinic Software**

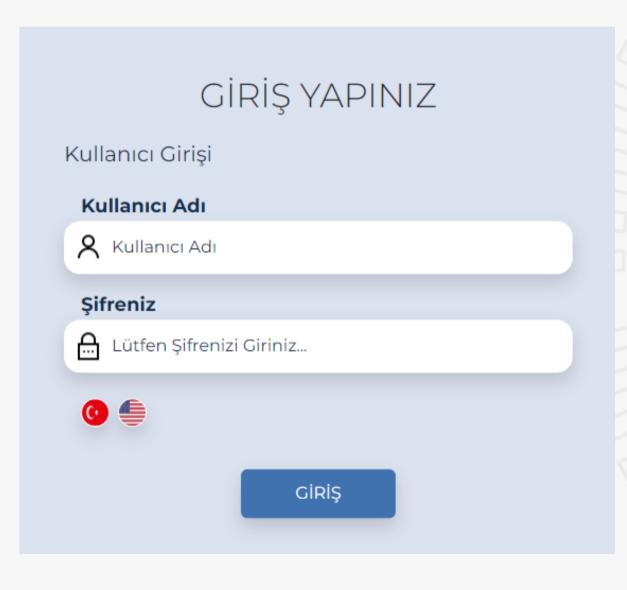

IHARS DENTAL, which we have developed for dental clinics, is a software that you can follow all the processes in your business. From the first entrance of the patient to the clinic, patient registration, treatment planning, dental procedures, previous and next pictures of the teeth, diagnosis, prescription creation, appointment making, appointment follow-up etc. manage your clinic's processes through a single program.

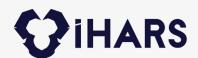

# Why iHARS DENTAL?

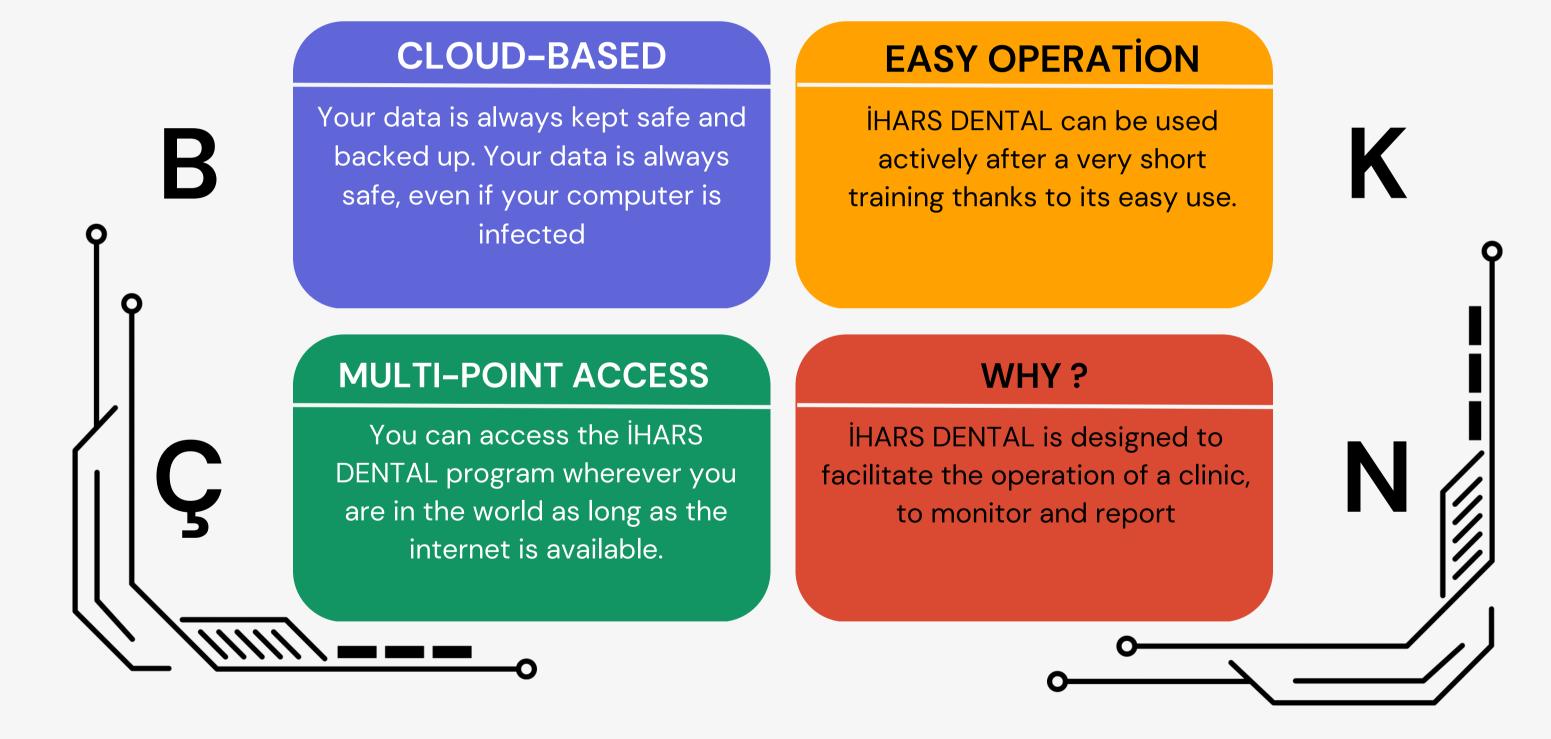

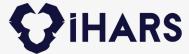

#### Control Your Dental Clinic On One Screen!

- With the new Patient module, you can register patients and call registered patients with their ID number.
- All queries in the lists with the critical panel; You can filter by day, unit, doctor.
- With the List of Patients with Appointment section, you can view the patients who have an appointment today, call the patient from the list and create a doctor record.
- With the Patient Cards module, you can view the registered patients, and when you click on the patient, you can select a doctor and create an examination record.
- With the inspection list module, you can see and follow the list of those who will be examined today.
- You can view the examination details of the called patient, the shape of the tooth panoramically, select the service you want to process and add the service.
- Additions such as note, reminder, control period, previous or next picture of the tooth can be made to the patient.

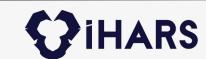

#### **New Patient Module**

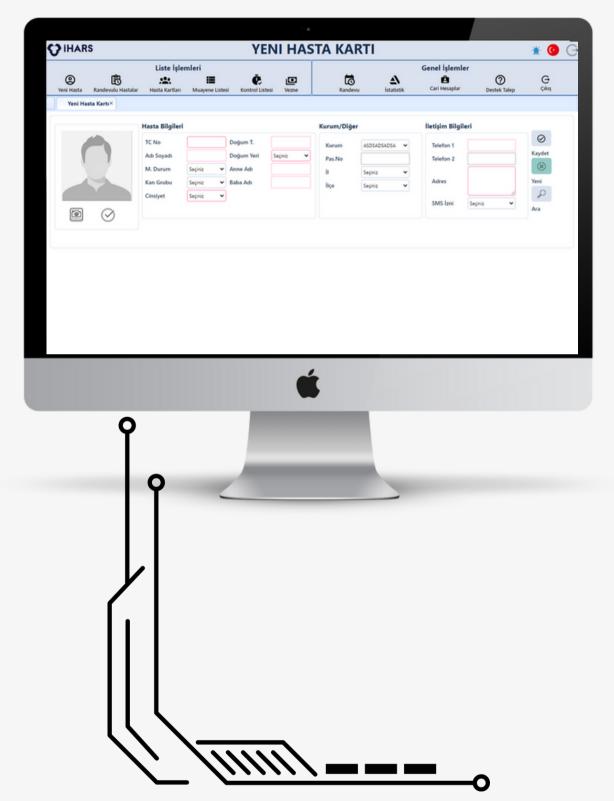

Thanks to the ID No inquiry section, if your patient has been to the clinic before, you can call his/her registration by entering the ID number and create an examination record. If your patient does not have a record before, you can enter their information and create a record in the system. You can set the price by defining a special institution for your patient, you can get SMS Permission for KVKK and make an appointment. You can take your patient's picture from this screen and keep it registered in the system.

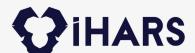

## Patients by Appointment

Thanks to the critical panel, you can search for appointments in two date ranges or on a patient basis. You can print the appointment list for daily or two date ranges, and you can change the appointment status of the patients. The list of all appointments given in the appointment section falls here.

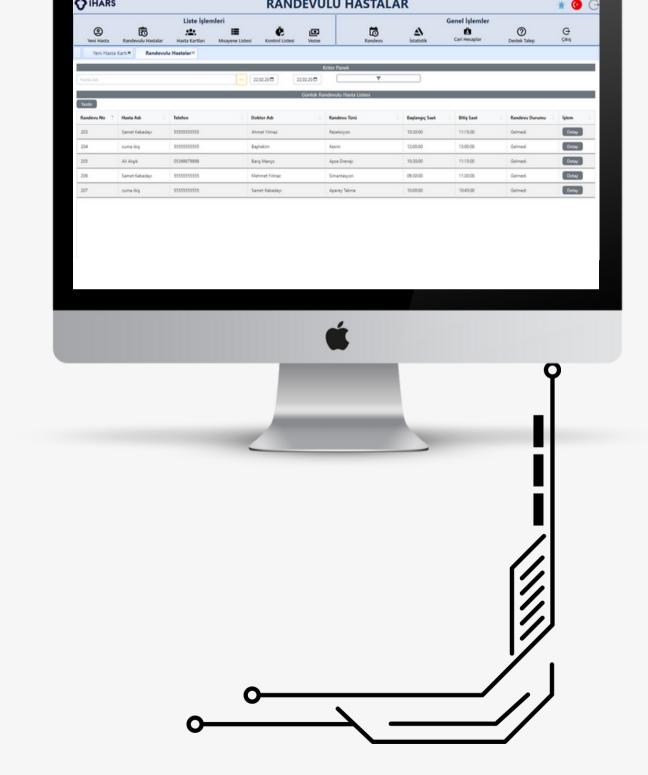

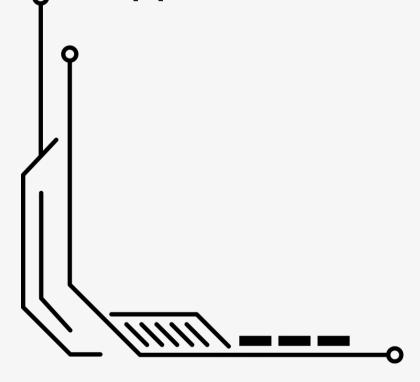

#### **Patient Cards Module**

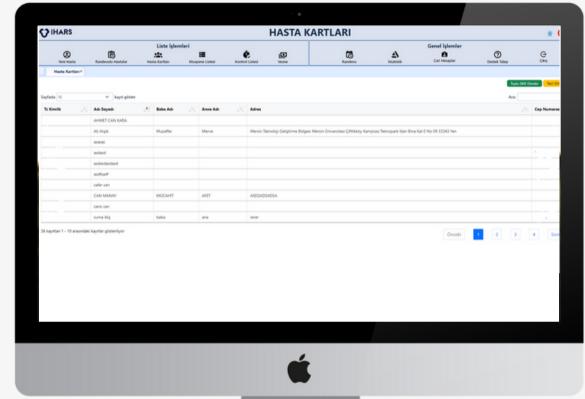

You can filter the patients registered in the system according to the information in the table with the critical panel, and when you click on the patient, you will be directed to the examination registration screen. You can also send bulk SMS and single SMS to users who are allowed to send SMS on this screen.

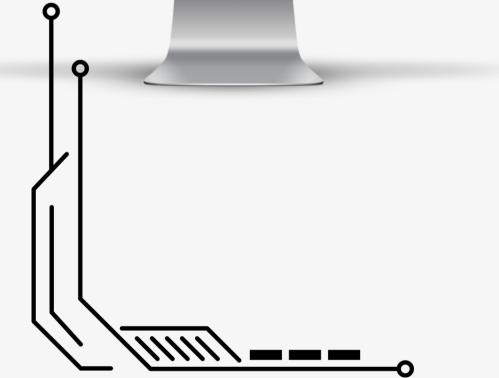

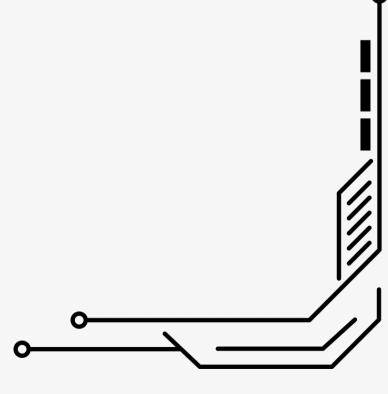

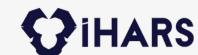

### Inspection List Module

Thanks to the critical panel, you can list the patients who will be examined by making unit-based or doctor-based filters in two date ranges, and when you click, you can switch to the examination detail module.

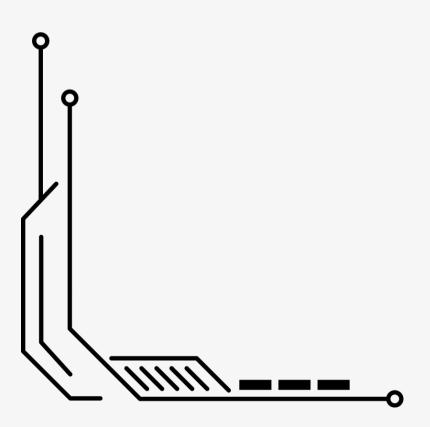

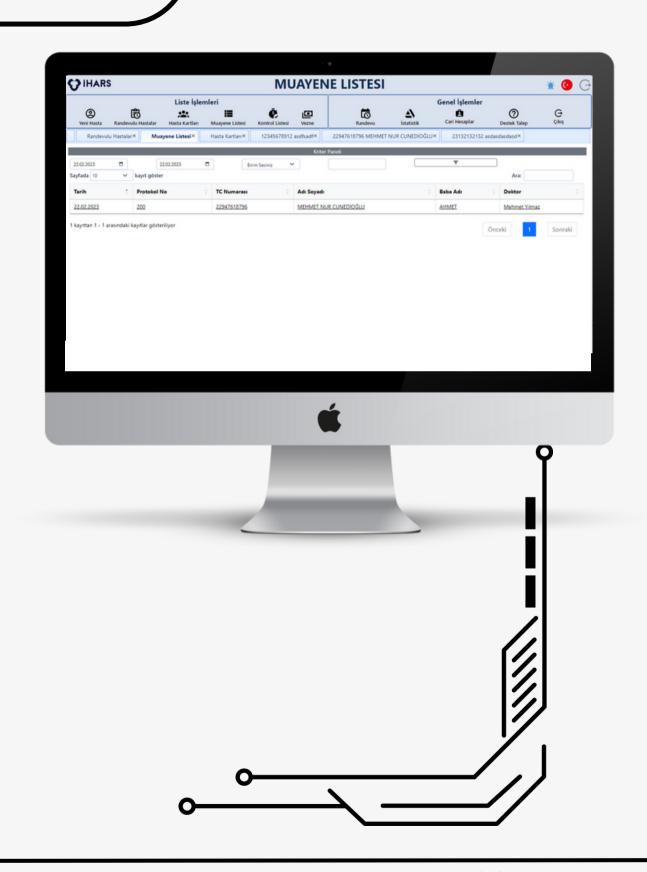

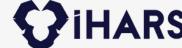

### Inspection Detail Module

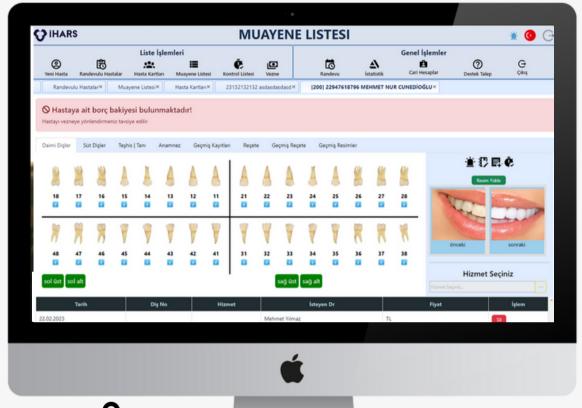

The patient can see the details of all procedures performed on the panoramic tooth image. You can take a photo of the teeth before and after, add a control date to the patient, add a special note to this examination, print out the proforma invoice, write anamnesis, create a prescription and see how much he owes in total.

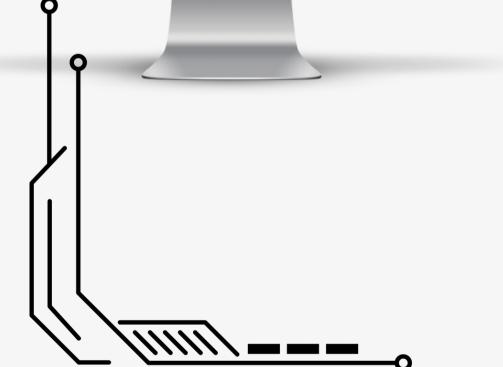

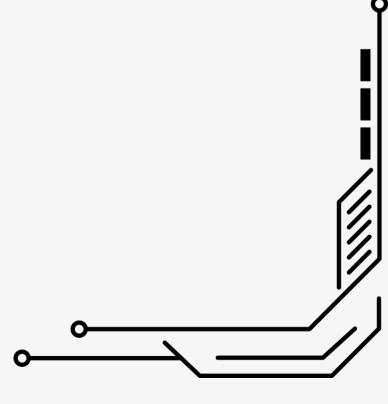

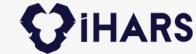

#### **Checklist Module**

Thanks to the critical panel, you can list the patients who have been assigned a control period by filtering on a unit-based or doctor-based basis in two date ranges, and when you click, you can switch to the examination registration module.

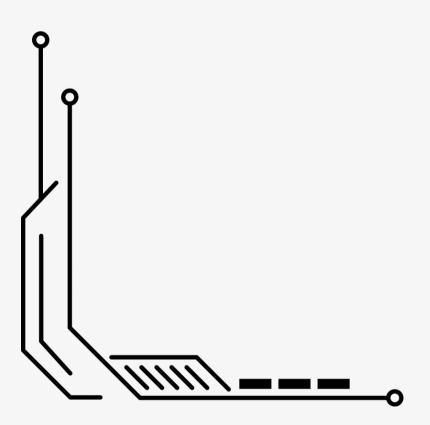

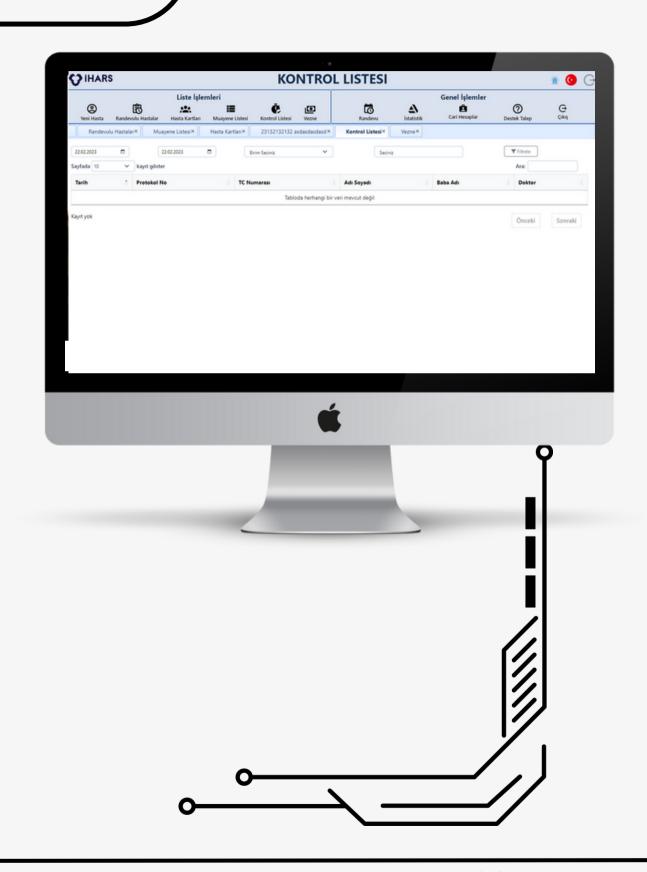

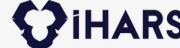

#### **Cashier Module**

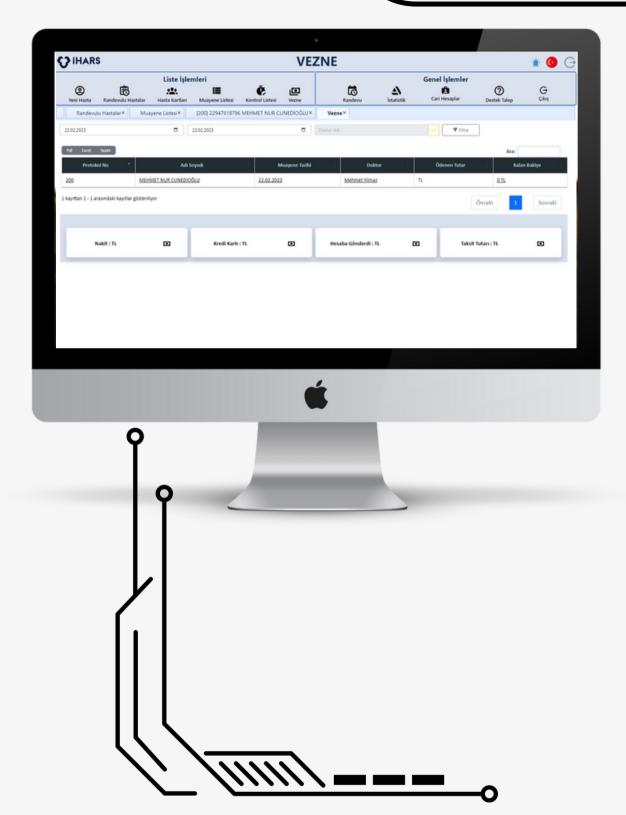

With the critical panel, you can view the debt list in two date ranges or with the filtering option based on the examining doctor; You can download and print it in pdf or excel format. On this screen, you can view the total amount of the payment received by cash, credit card or sent to account methods, and the installment amounts based on the two date ranges you selected. When you click on the details in the list, you move to the cashier detail module.

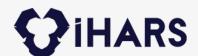

#### **Cashier Detail Module**

In the cashier detail module, you can view the patient's debts for that protocol number and make discounts for them. In addition, upon the request of the patient, you can pay these debts in installments by creating an installment plan. If you wish, you can also receive transaction payment. In the payments received, you can issue a collection receipt per transaction or in bulk.

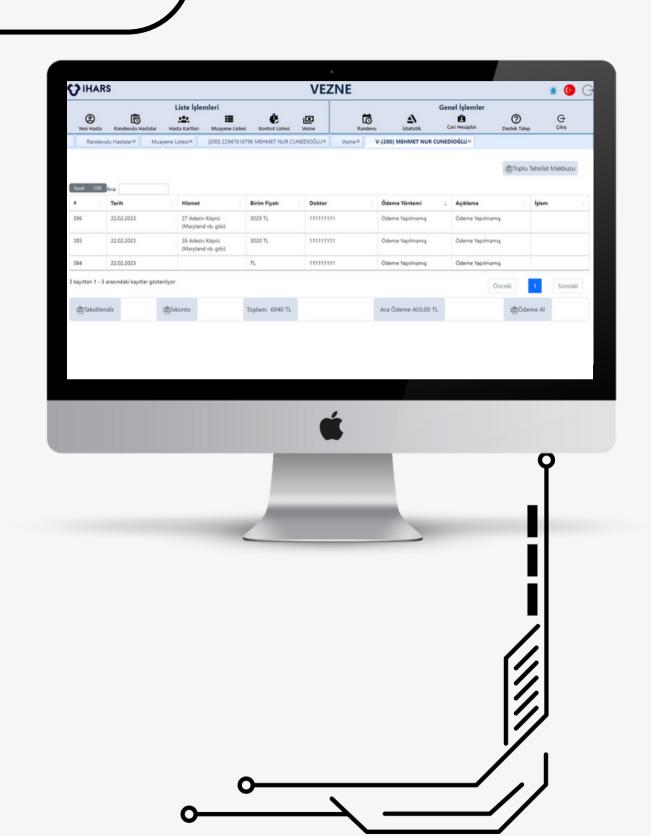

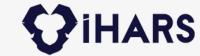

## **Appointment Module**

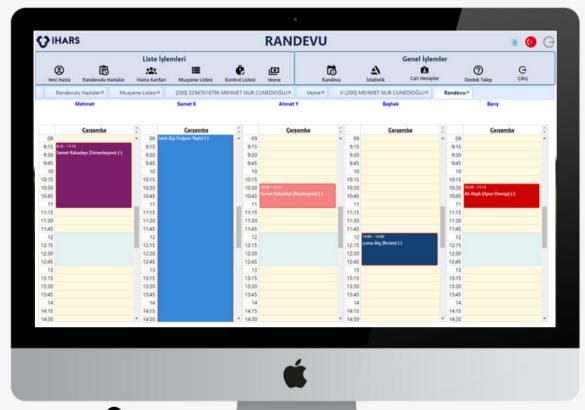

In the module that includes the list of all doctors registered in the system; You can view all appointments on the first screen and you can define an appointment with the doctor at any time interval you want. When the doctor's name is clicked, you enter the Appointment Detail Module.

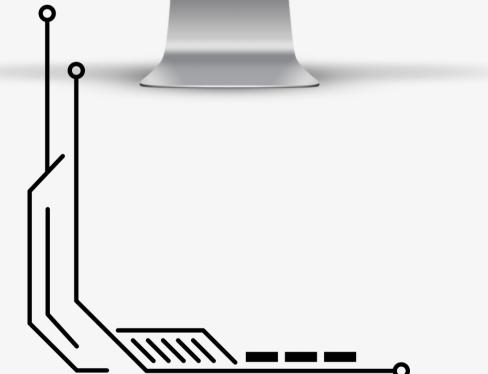

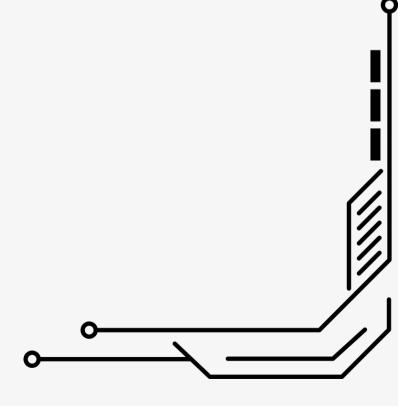

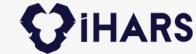

#### **Statistics Module**

This module is divided into 4 parts. These are Income, Expense, Income-Expense, General statistics. Expense statistics also include company-based payment type and personnel expenses. In the income statistics, it is divided into patient-based, dentist-based, income according to the Payment Type. In the income and expense statistics, it shows the comparison of the money in and the money out on a monthly basis and the net balance. In general statistical values, values such as how many patients were seen on a doctor-based and month-based basis.

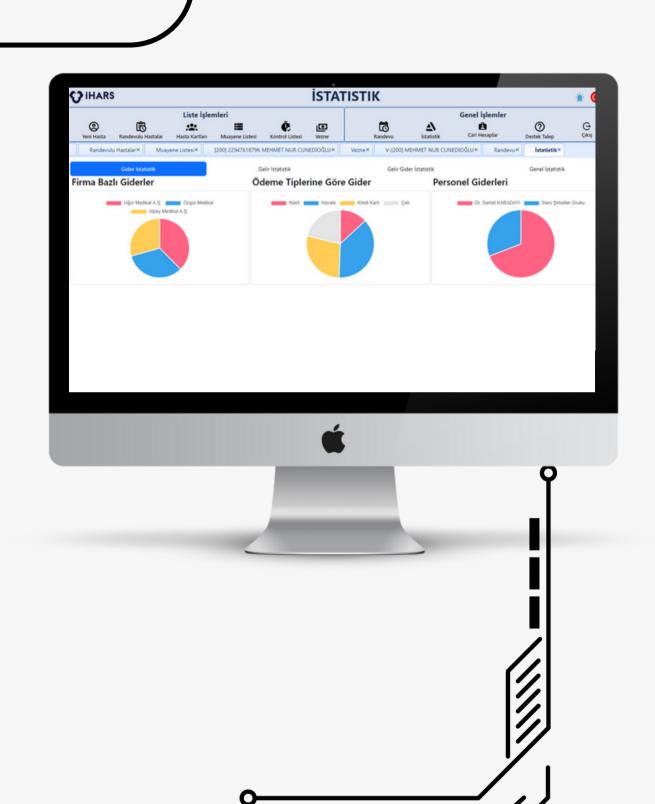

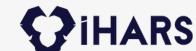

#### **Current Account Module**

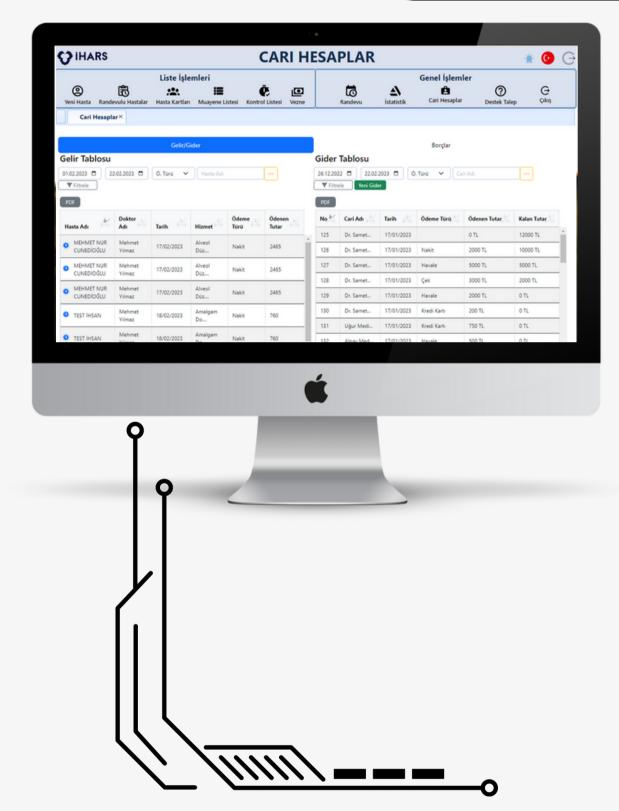

The module that includes details of transactions such as receiving or making payments related to current accounts that you have defined in the management section. In this area, there are sections that require you to pay both the income-expenditure and the date and amount of payment to the current accountants you owe. Thanks to the critical panel here, you can see how much money you earned and how much you paid in two date ranges. In addition, by selecting patients from the critical panel, you can view how much money you have earned on a patient basis, how much money you have received by doing which transactions, and you can print them out in pdf.

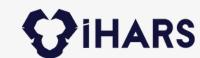

# Hope to work together

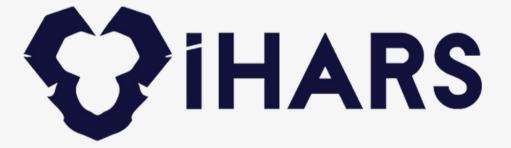

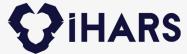

# Communication;

#### **ADDRESS**

Mersin Üniversitesi Çiftlikköy Kampüsü Teknopark Binası No: 09, 33343 Yenişehir/Mersin

#### **TELEPHONE**

+0 534 373 16 58

#### CONTACT

www.iharsdental.com info@ihars.com